$(FB-Win \rightarrow EBNext2)$ 

# VALUX 対応 FB ソフトへの入替手順

お問い合わせ先

EBデスク 電話番号 0120-404-474 ー部のIP電話などフリーダイヤルがつながらない場合 025-241-3762(通話料有料) 受付時間 8:45~18:00(銀行営業日に限ります)

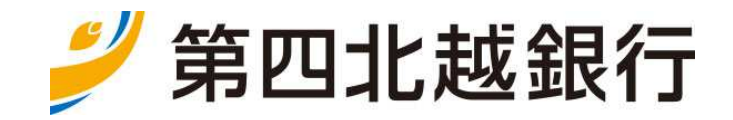

<本手順書のご説明>

本手順書は、FB ソフト(FB-Win)を VALUX 対応 FB ソフト(EBNext2)に入れ替えてご利用いただく 操作手順です。

事前に本手順書の内容を確認のうえ、ご操作いただきますようお願いいたします。 なお、ご不明な点がございましたら、EB デスク (フリーダイヤルO120-404-474)にお問い合 わせいただきますようお願いいたします。

<操作概要>

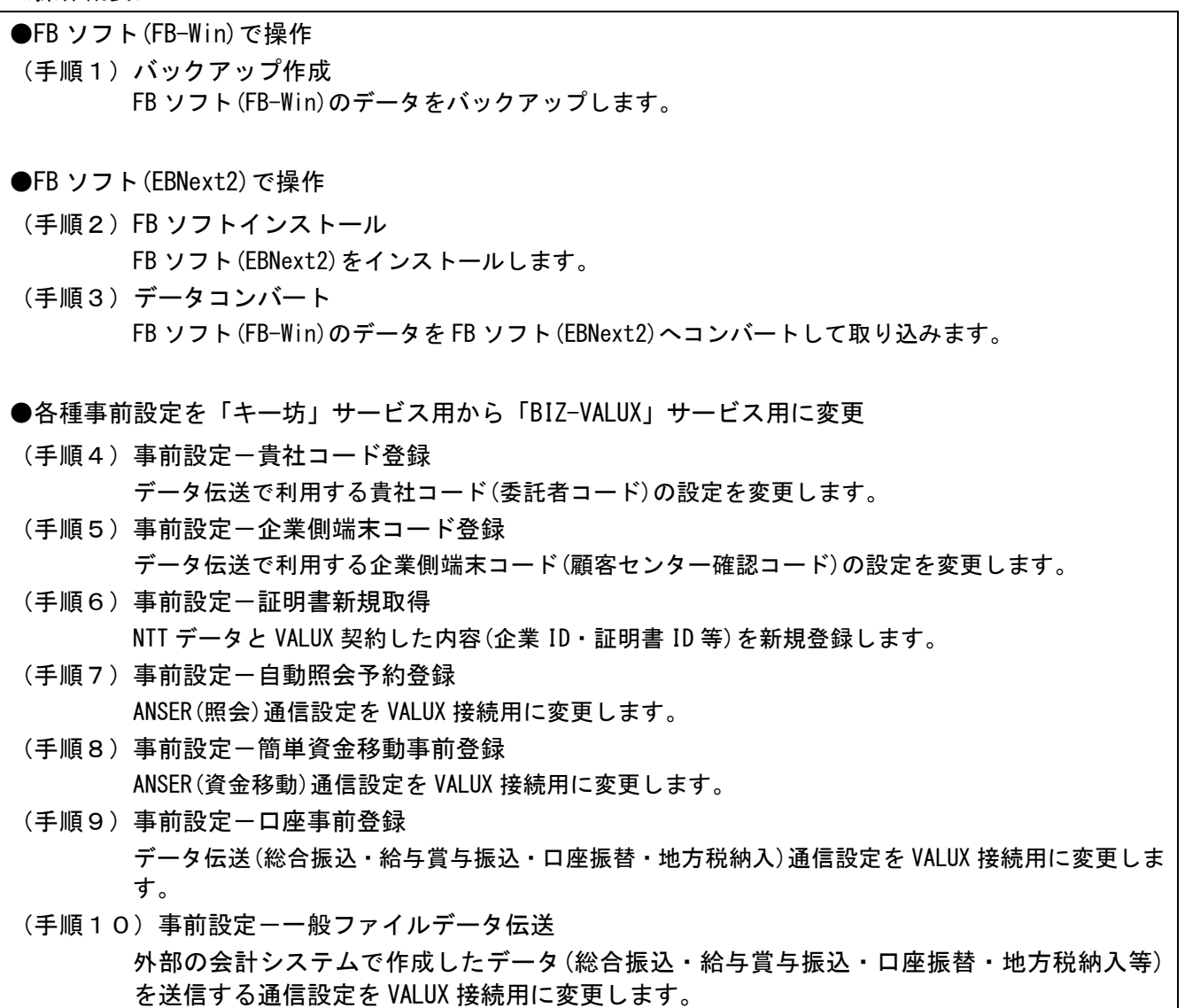

(手順 1-1)

・FB ソフト(FB-Win)を起動します します。

・主メニュー画面で[バックアップ バックアップ]をクリックします。

#### (手順 1-2)

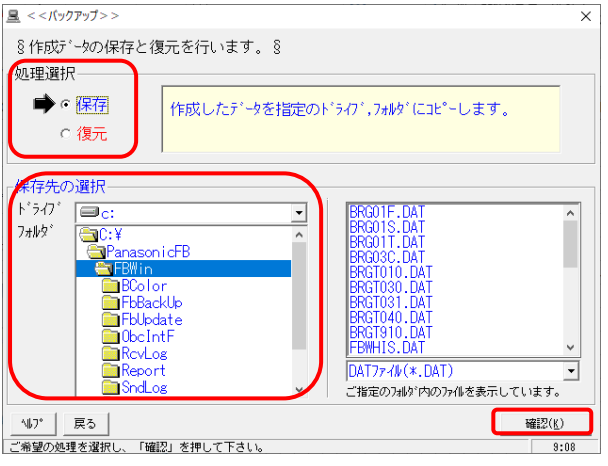

・処理選択に"保存"を選び、保存先の選択にドライ ブ、フォルダを指定し、[確認]をクリックします。

#### (手順 1-3)

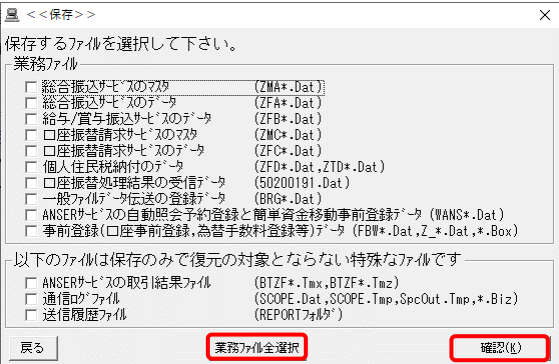

- ・保存するファイルを選択する する画面が表示されます。
- ・[業務ファイル全選択]をクリックし をクリックし、[確認]をクリ ックします。

### (手順 1-4)

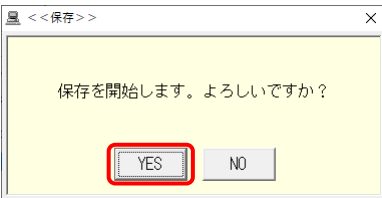

#### (手順 1-5)

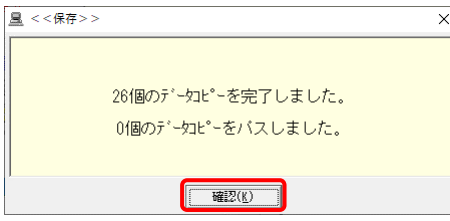

- ・[主メニュー]画面に戻ります。
- ・[主メニュー]画面に戻ります。<br>・バックアップ作成作業終了です。
- ・保存開始メッセージが表示されます。
- ・[YES]をクリックします。
- ・保存完了のメッセージが表示 表示されます。
- ・[確認]ボタンをクリックします ボタンをクリックします。

・FB ソフト(EBNext2)のインストールを行ってください。

・インストール操作の詳細は、付属のマニュアルを参照願います。

以下のファイル(※)がデータコンバートされます がデータコンバートされます。

- (※)対象ファイル
	- 総合振込サービスのマスタ 給与/賞与振込サービスのデータ サービスのデータ ZFB\*.Dat 口座振替請求サービスのマスタ サービスのマスタ ZMC\*.Dat 個人住民税納付のデータ 事前登録データ (口座事前登録,為替手数料登録 為替手数料登録,企業側端末コード登録,貴社コード登録) データ伝送センタ情報データ データ伝送サービス情報データ 自動照会予約登録データ 簡単資金移動事前登録データ ZMA\*.Dat ZTD\*.Dat Z\_\*.Dat BRG02C.DAT / BRG03C.DAT BRG01S.DAT WANSAAT. DAT WANSAAF.DAT

~以下のデータは FB-Win 最新バージョン のみ移行可能です~ 提携金融機関登録データ 個人住民税納付の定数登録のデータ のデータ ZTDCONST.Dat Z\_TKBNK.DAT

(手順 3-1)

・ローカルディスクの「Program Files Program Files」または「Program Files(x86)」の中 中の「EBNext」フォルダに ある「FB-Win\_DataConvert.exe Win\_DataConvert.exe」をダブルクリックします。

(手順 3-2)

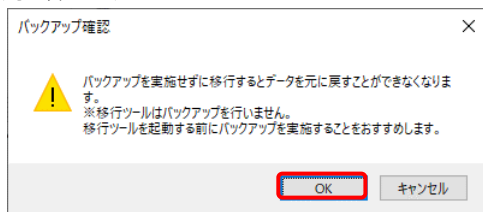

- ・バックアップ確認メッセージが メッセージが表示されます。
- ・[OK]をクリックします。

(手順 3-3)

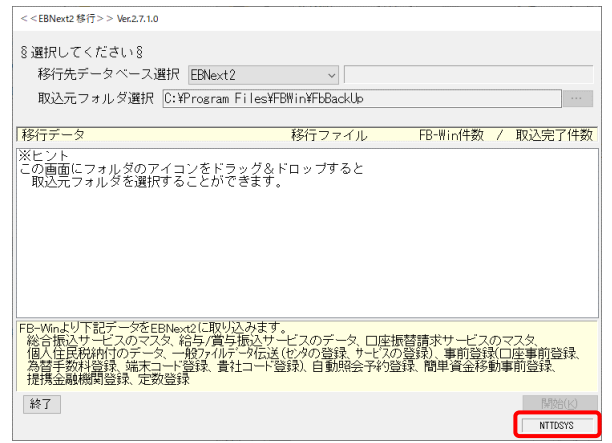

・画面でテンキーから99と でテンキーから99と空打ちし、画面右下の 「NTTDSYS」の文字をダブルクリックします をダブルクリックします。

#### (手順 3-4)

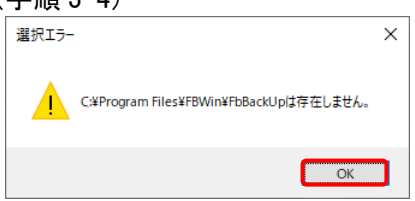

・選択エラーメッセージが表示 表示されます。

・[OK]ボタンをクリックします ボタンをクリックします。

#### (手順 3-5)

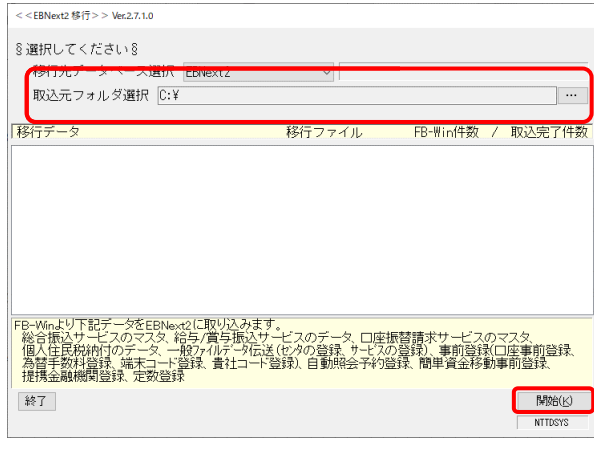

(手順 3-6)

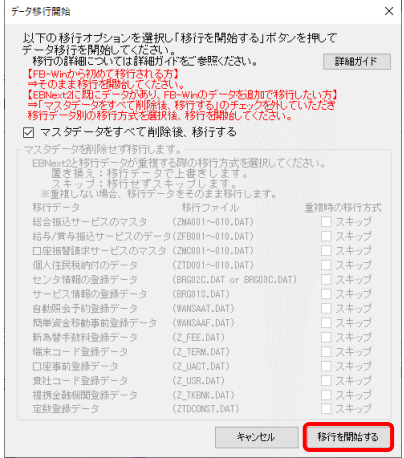

・取込元フォルダ選択に FB ソフト(FB-Win)でバック アップを行なったフォルダを なったフォルダを指定し、[開始]をクリ ックします。

- ・[データ移行開始]画面が表示 表示されます。
- ・[移行を開始する]をクリックします をクリックします。

(手順 3-7)

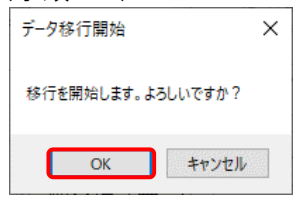

- ・移行開始メッセージが表示 表示されます。
- ・[OK]ボタンをクリックします ボタンをクリックします。

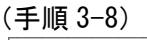

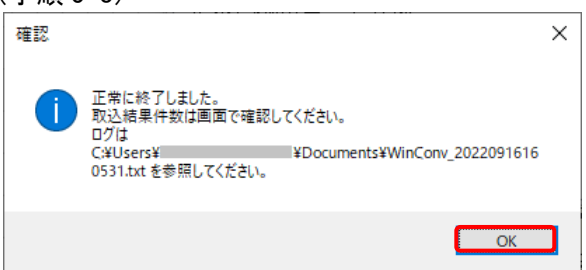

- ・ログファイルが保存されたフォルダが開きます。 内容を確認してください。
- ・[終了]ボタンをクリックします ボタンをクリックします。
- ・データコンバート作業終了です。
- ・移行終了メッセージが表示 表示されます。
- ・[OK]をクリックします。

(手順 4-1)

・FB ソフト(EBNext2)を起動します します。

・主メニュー画面でテンキーから99と でテンキーから99と空打ちし、画面右下の"NTTDSYS"の て、[保守サービス]画面を表示 表示します。

(手順 4-2)

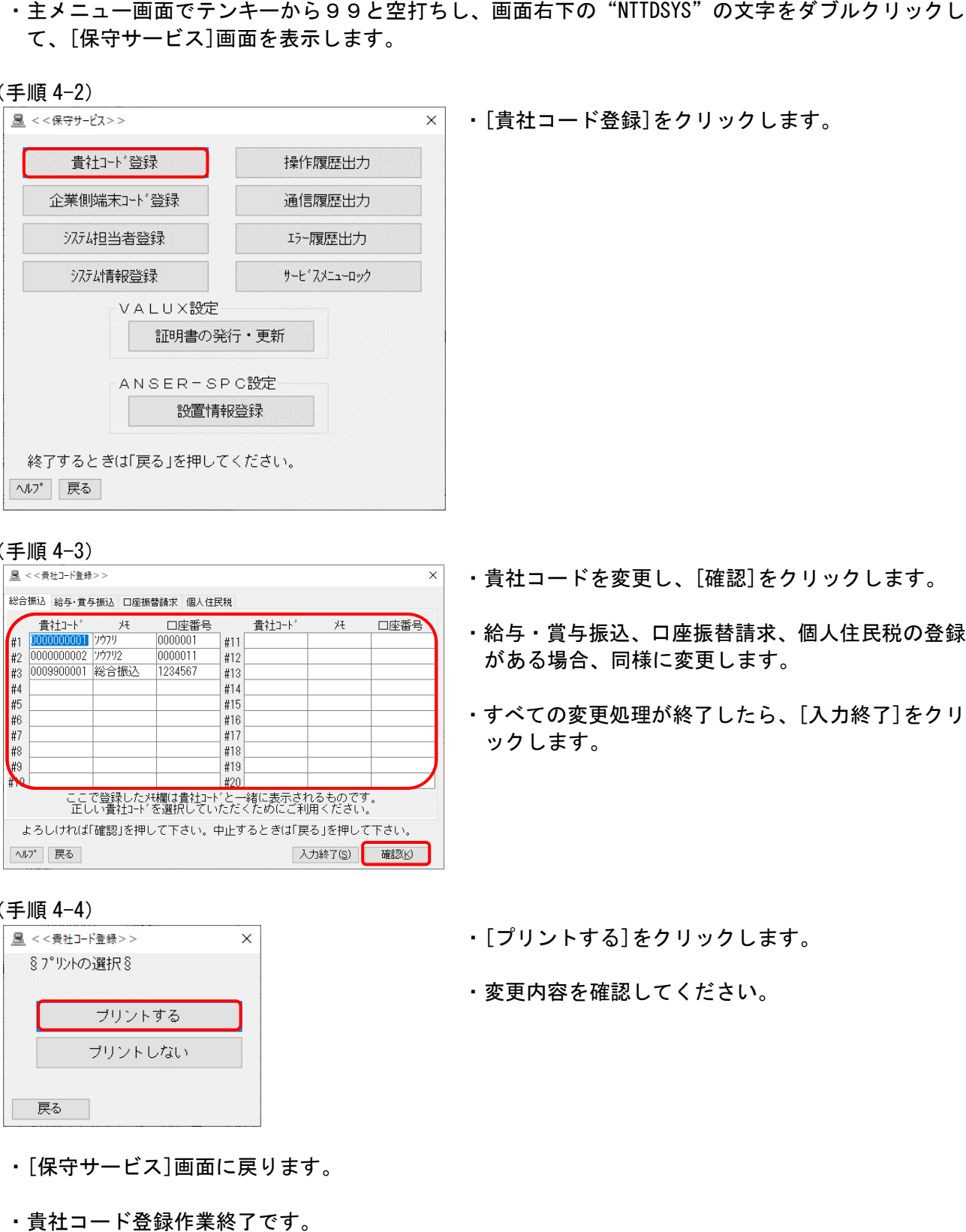

・[貴社コード登録]をクリックします をクリックします。

#### (手順 4-3)

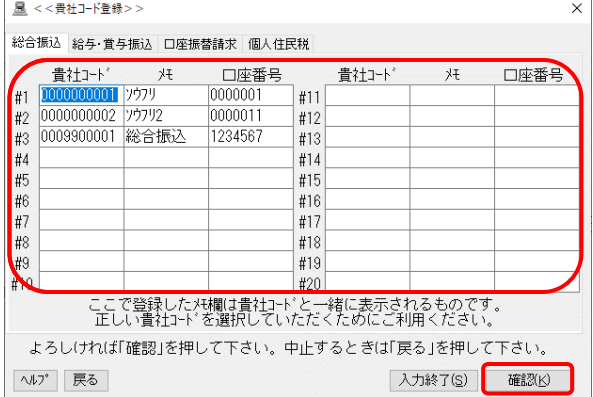

#### ・貴社コードを変更し、[確認]をクリックします。

- ・給与・賞与振込、口座振替請求 口座振替請求、個人住民税の登録 がある場合、同様に変更します します。
- ・すべての変更処理が終了したら したら、[入力終了]をクリ ックします。

#### (手順 4-4)

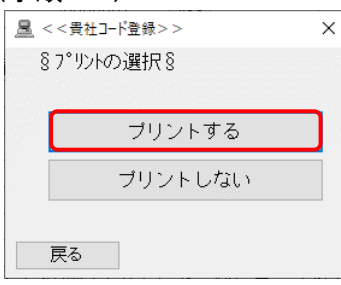

- ・[保守サービス]画面に戻ります ります。
- ・貴社コード登録作業終了です。
- ・[プリントする]をクリックします をクリックします。
- ・変更内容を確認してください してください。

(手順 5-1)

- ・保守サービスが表示されていない場合、以下の操作を行ってください。
- ・主メニュー画面でテンキーから99と空打ちし、画面右下の"NTTDSYS"の文字をダブルクリックし て、[保守サービス]画面を表示 表示します。

<sup>(</sup>手順 5-2)

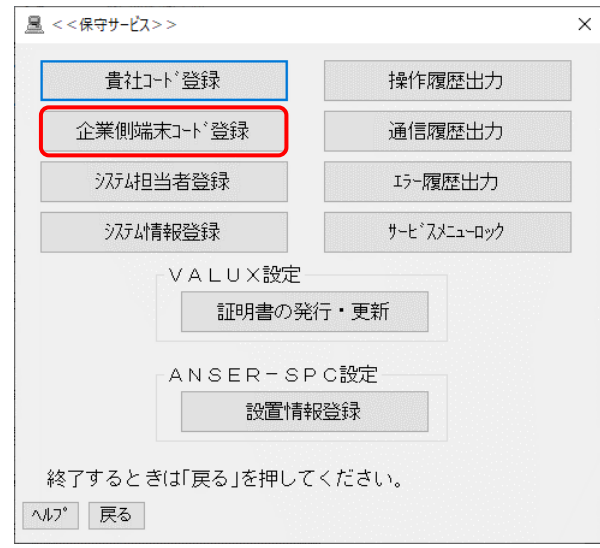

・[企業側端末コード登録]をクリックします をクリックします。

#### (手順 5-3)

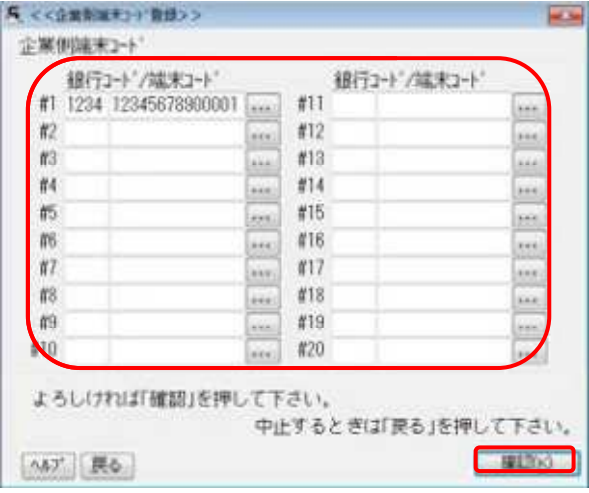

## ・端末コード(企業側端末コード コード)を変更し、[確認]を クリックします。

(手順 5-4)

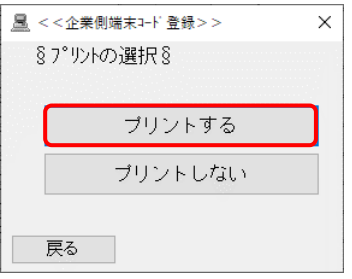

- ・[プリントする]をクリックします をクリックします。
- ・変更内容を確認してください してください。

- ・[保守サービス]画面に戻ります ります。
- ・企業側端末コード登録作業終了 登録作業終了です。

(手順 6-1)

・保守サービスが表示されていない場合、以下の操作を行ってください。

・主メニュー画面でテンキーから99と空打ちし、画面右下の"NTTDSYS"の文字をダブルクリックし て、[保守サービス]画面を表示 表示します。

```
(手順 6-2)
```
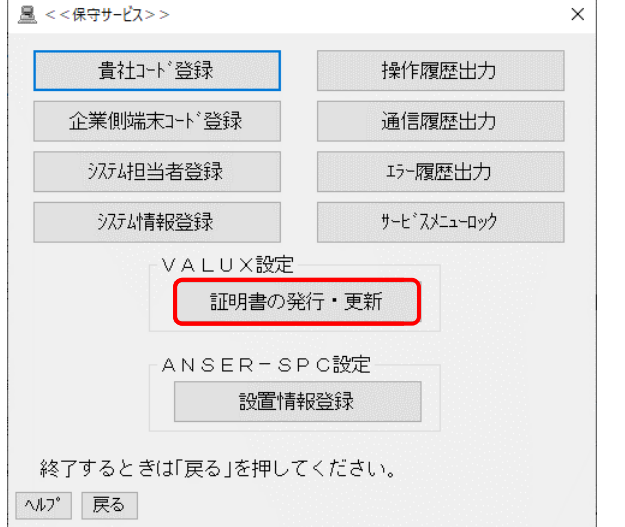

・[証明書の発行・更新]をクリックします をクリックします。

#### (手順 6-3)

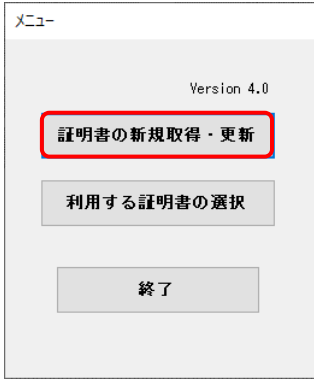

・[メニュー]画面が表示されます されます。

・[証明書の新規取得・更新]をクリックします。

#### (手順 6-4)

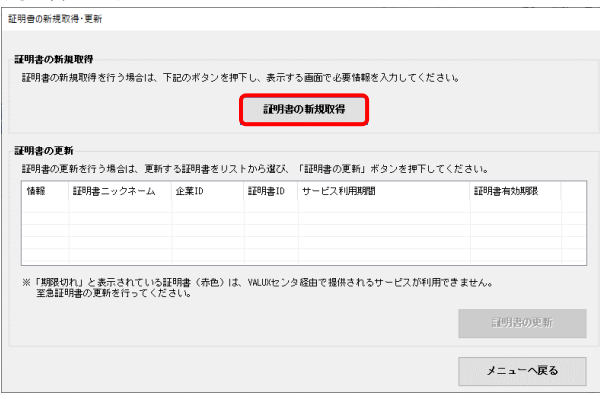

・[証明書の新規取得・更新] ]画面が表示されます。

・[証明書の新規取得]をクリックします をクリックします。

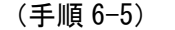

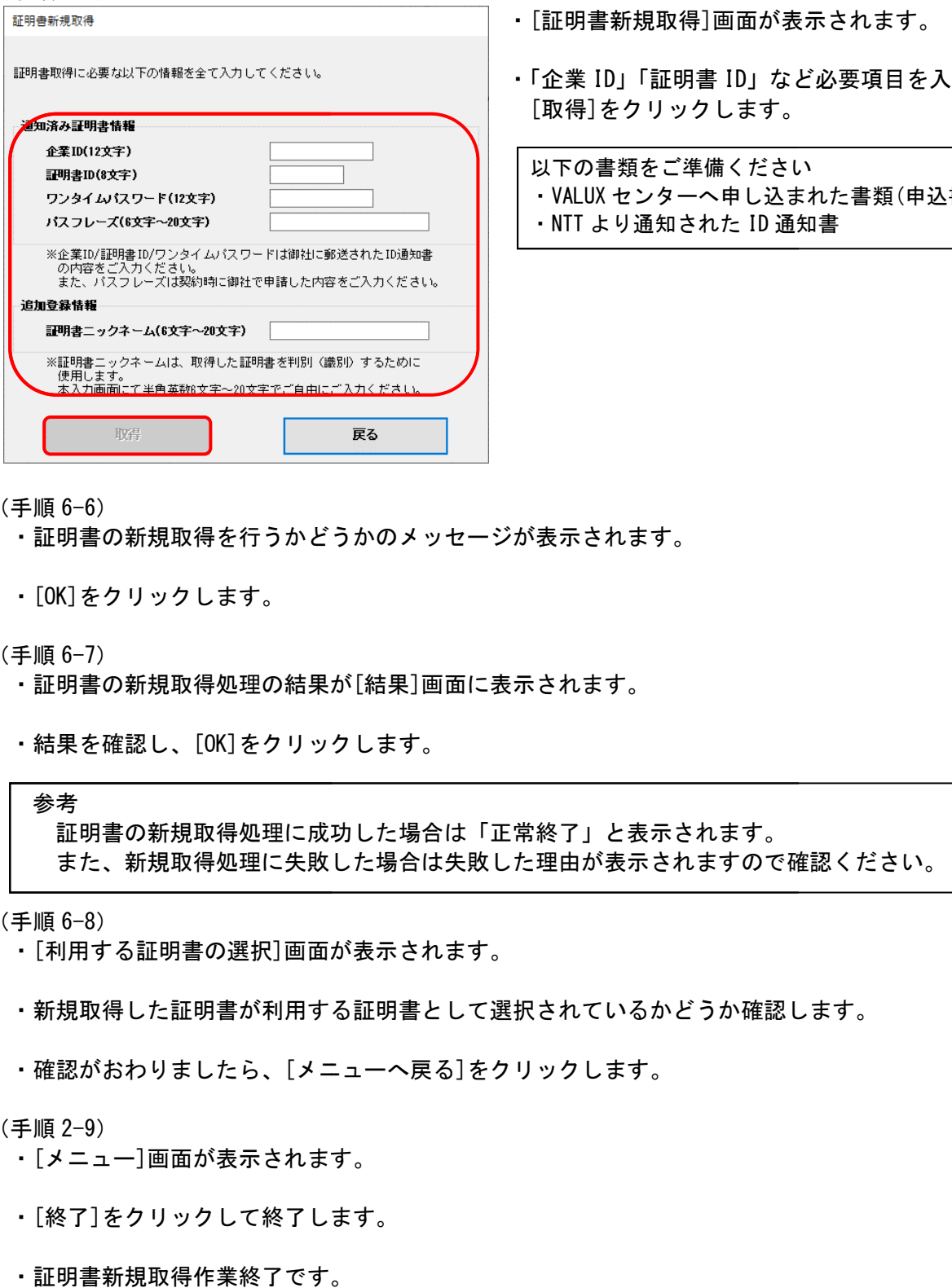

- ・「証明書新規取得]画面が表示されます。
- ・「企業 ID」「証明書 ID」など など必要項目を入力し、 [取得]をクリックします。 。

以下の書類をご準備ください 以下の書類をご準備ください<br>・VALUX センターへ申し込まれた書類(申込書) ・NTT より通知された ID 通知書

(手順 6-6)

- ・証明書の新規取得を行うかどうかのメッセージが うかどうかのメッセージが表示されます。
- ・[OK]をクリックします。

(手順 6-7)

- ・証明書の新規取得処理の結果が が[結果]画面に表示されます。
- ・結果を確認し、[OK]をクリックします。

参考

証明書の新規取得処理に成功 成功した場合は「正常終了」と表示されます。 また、新規取得処理に失敗した敗した理由が表示されますので確認ください。

(手順 6-8)

- ・[利用する証明書の選択]画面が表示されます。
- ・新規取得した証明書が利用する証明書として選択されているかどうか確認します。
- ・確認がおわりましたら、[メニューへ メニューへ戻る]をクリックします。

(手順 2-9)

- ・[メニュー]画面が表示されます されます。
- ・[終了]をクリックして終了します します。
- ・証明書新規取得作業終了です。

(手順 7-1)

・主メニュー画面の[自動照会予約登録 自動照会予約登録]をクリックします。

(手順 7-2)

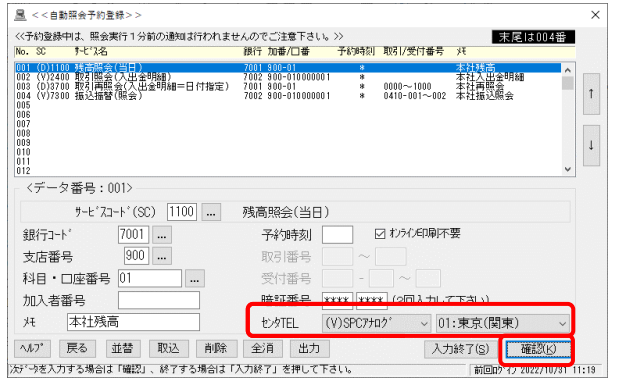

・センタ TEL を「(V) HT」に変更し、[確認]をクリッ クします。

・すべての情報を修正したら したら[入力終了]をクリックし て登録を終了します。

- (手順 7-3)
	- ■<br>■ <<自動照会予約登録>>  $\times$ §プリントの選択§ ブリントする プリントしない 戻る
- ・[プリントする]をクリックします をクリックします。
- ・変更内容を確認してください してください。

- ・主メニュー画面に戻ります。
- ・自動照会予約登録作業終了です。

(手順 8-1)

・主メニュー画面の[簡単資金移動事前登録 簡単資金移動事前登録]をクリックします。

(手順 8-2)

#### ■ <<簡単資金移動事前登録>> 末尾は002番 No. 90 - ナビ7名<br>1001102400 指送5240を20<br>00102 (19300 指送5240を20)<br>003<br>0000<br>0000<br>0000<br>(100 - ク番号:001〉 銀行 加番/口番  $\overline{1}$ 金額  $\begin{array}{c|c|c|c|c} \hline \multicolumn{3}{c|}{\bullet} & & \multicolumn{3}{c|}{\bullet} & \multicolumn{3}{c|}{\bullet} & \multicolumn{3}{c|}{\bullet} & \multicolumn{3}{c|}{\bullet} & \multicolumn{3}{c|}{\bullet} & \multicolumn{3}{c|}{\bullet} & \multicolumn{3}{c|}{\bullet} & \multicolumn{3}{c|}{\bullet} & \multicolumn{3}{c|}{\bullet} & \multicolumn{3}{c|}{\bullet} & \multicolumn{3}{c|}{\bullet} & \multicolumn{3}{c|}{\bullet} & \multicolumn{3}{c|}{\bullet} & \multicolumn{$  $\mathbf{I}$ サービスコード(SC) 7100 … 振込振替(登録) メモ DE物流  $B\bar{B}\bar{C}^{-1}b$  $7001$   $\ldots$ 金額厂  $30,000$  $\begin{array}{c|c|c|c} \hline 900 & \dots \end{array}$ 受取人番号 001 支店番号 科目・口座番号 01  $\overline{\phantom{a}}$ 支店番号  $\mathbb{R}^2$  $\exists$   $\Box$ 銀行コート 加入者番号 科目(1:普通2:当座) 口座番号 む死 (V)SPC7+n2 受取人名 01:東京(関東) 振込メッセージ EDI0001 NN7 戻る | 並替 | 取込 | 削除 | 全消 | 出力 | 入力終了(S) | 確認(K) 次データを入力する場合は「確認」、終了する場合は「入力終了」を押して下さい。 前回的 (2022/10/31 11:19

・センタ TEL を「(V) HT」に変更し、[確認]をクリッ クします。

・すべての情報を修正したら したら[入力終了]をクリックし て登録を終了します。

(手順 8-3)

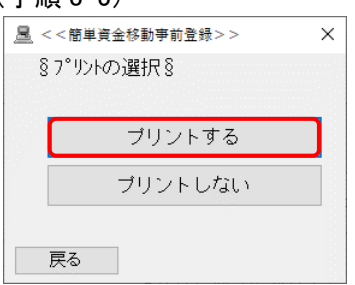

- ・[プリントする]をクリックします をクリックします。
- ・変更内容を確認してください してください。

- ・主メニュー画面に戻ります。
- ・自動照会予約登録作業終了です。

(手順 9-1)

・主メニュー画面の[口座事前登録 口座事前登録]をクリックします。

(手順 9-2)

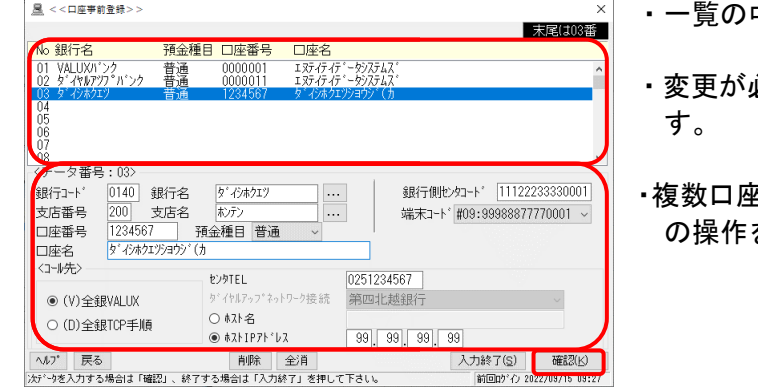

・一覧の中から変更したいデータをクリックします したいデータをクリックします。

- ・変更が必要な項目を入力し し、[登録]をクリックしま
- ▪複数口座があり変更処理を継続する場合は、手順 9-2 の操作を繰り返します。

変更が必要な項目

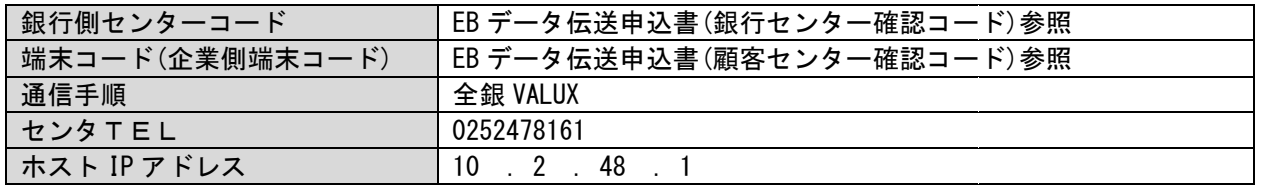

・すべての変更処理が終了したら したら、[入力終了]をクリックします。

(手順 9-3)

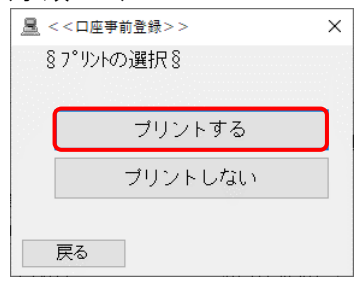

・[プリントする]をクリックします をクリックします。

・変更した内容を確認します します。

・主メニュー画面に戻ります。

・口座事前登録作業終了です。

(手順 10-1)

・主メニュー画面の[一般ファイルデータ ファイルデータ伝送]をクリックします。

(手順 10-2)

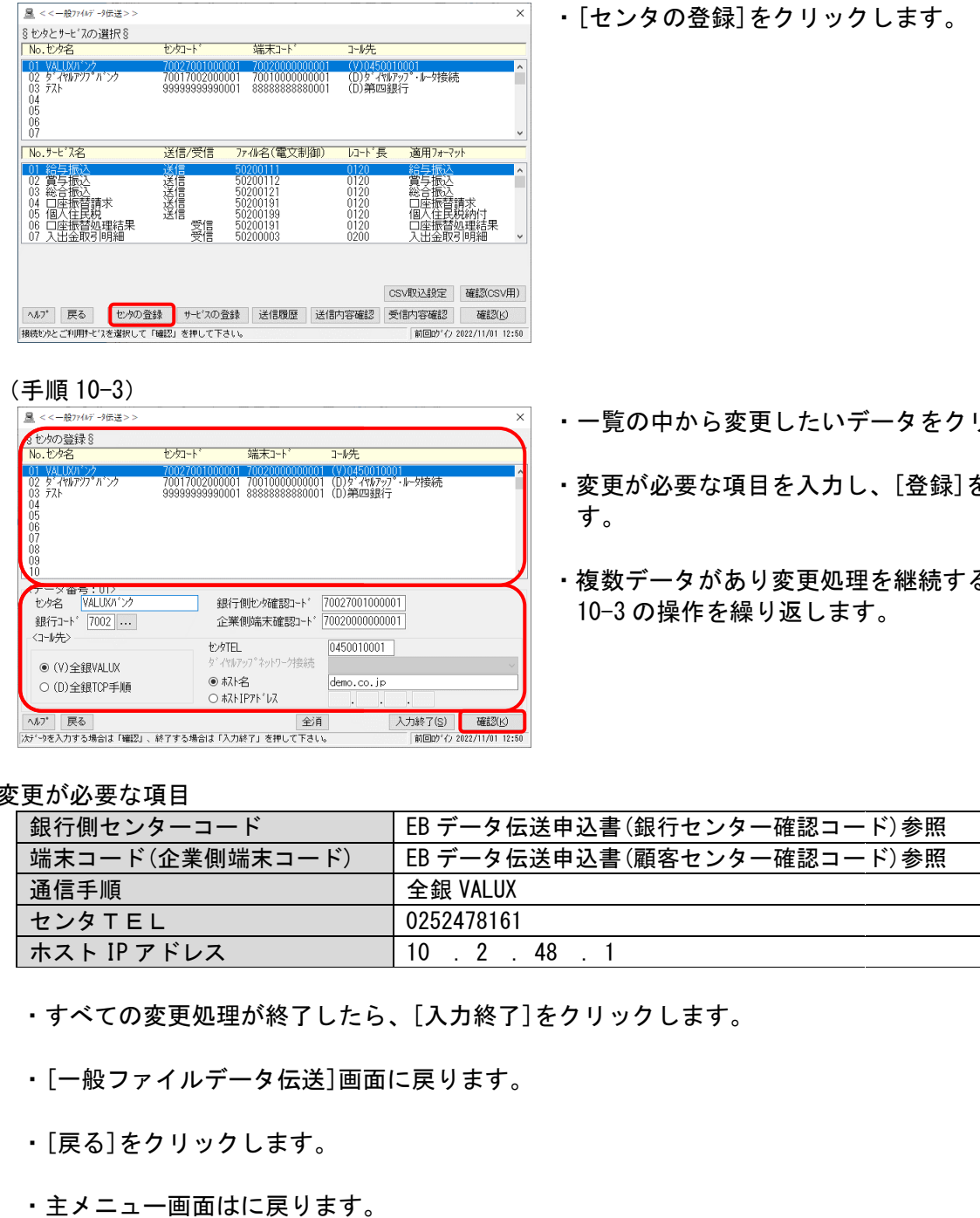

#### (手順 10-3)

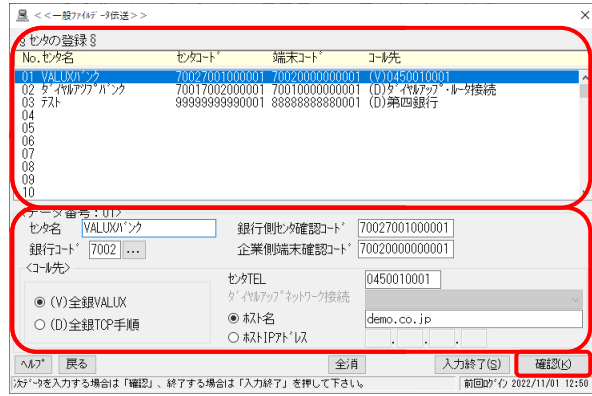

- ・一覧の中から変更したいデータをクリックします したいデータをクリックします。
- ・変更が必要な項目を入力し、[登録]をクリックしま す。
- ・複数データがあり変更処理 変更処理を継続する場合は、手順 10-3 の操作を繰り返します します。

#### 変更が必要な項目

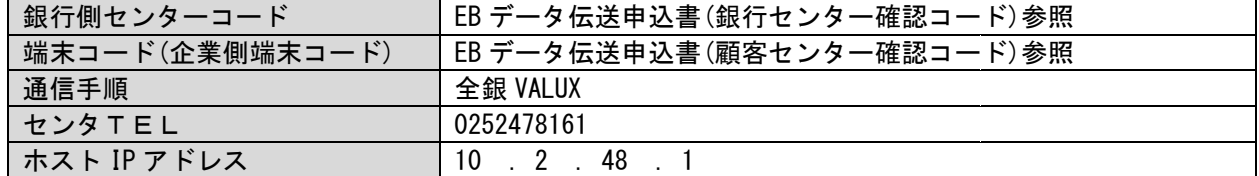

・すべての変更処理が終了したら したら、[入力終了]をクリックします。

- ・[一般ファイルデータ伝送]画面 画面に戻ります。
- ・[戻る]をクリックします。
- ・主メニュー画面はに戻ります。
- ・口座事前登録作業終了です。